# Registracija podjetja v BizBox

Zadnja sprememba 18/12/2024 1:13 pm CET

Za registracijo poslovnega subjekta je na voljo več postopkov (glede na to ali ste zastopnik podjetja ali ne, ali imate digitalno potrdilo ali ne,…). Vsi postopki so si med seboj zelo podobni, v navodilih pa bomo opisali vsakega posebej.

Najprej je potrebno opraviti **registracijo** podjetja, nato pa posredovati **naročilnico** za izdajanje e-računov.

# **Registracija podjetja s strani zastopnika z digitalnim potrdilom**

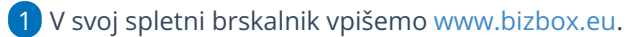

- 2 Na vstopni strani kliknemo **Prijava.**
- 3 Vnesemo svoje uporabniško ime in geslo.
- 4

Kliknemo **Vstopi.**

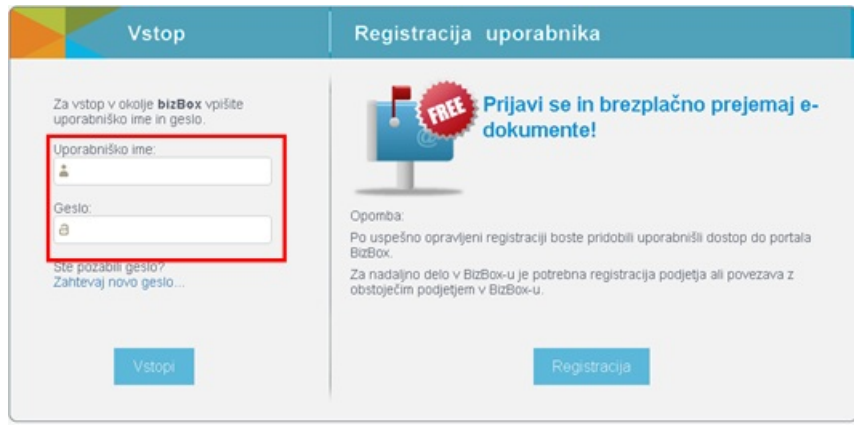

5

Ker še nismo povezani na nobeno podjetje, nas portal samodejno postavi na stran za registracijo poslovnega subjekta.

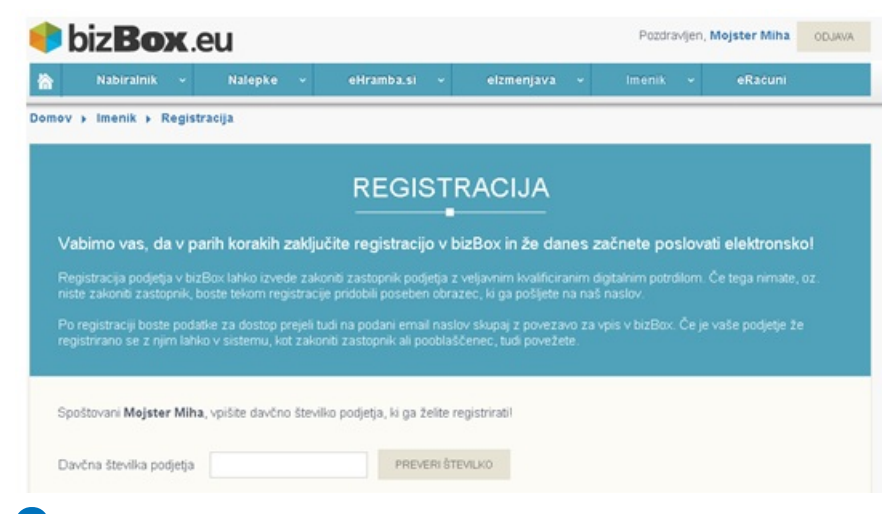

6 V polje **Davčna številka podjetja** vpišemo davčno številko svojega

poslovnega subjekta in kliknemo na **Preveri številko.**

Sistem pridobi podatke o poslovnem subjektu iz registra ter jih izpiše na

ekranu.

7

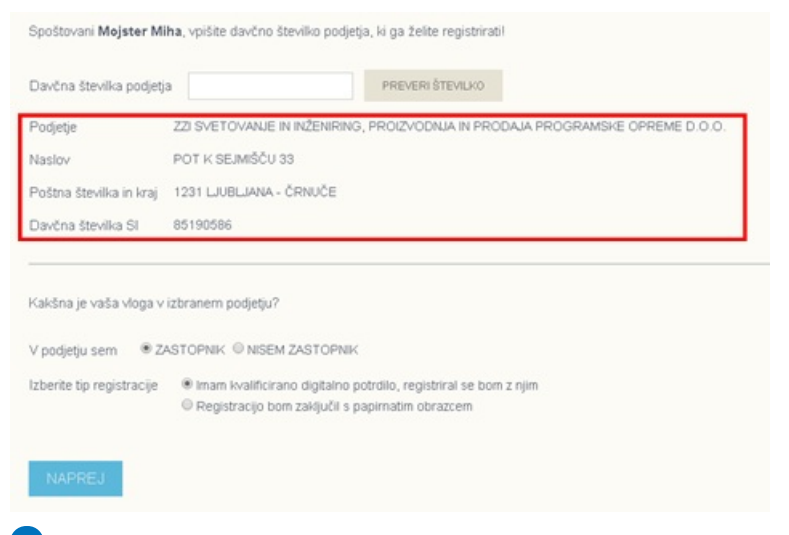

8 Izberemo svojo vlogo v podjetju **Zastopnik** in tip registracije **Imam kvalificirano digitalno potrdilo, registriral se bom z njim.**

9 Kliknemo **Naprej.**

10

Portal bizBox.eu nas bo vprašal za dovoljenje za zagon aplikacije DSigTool. Aplikacija je namenjena podpisu registracijskega obrazca, zato kliknemo na **Run.**

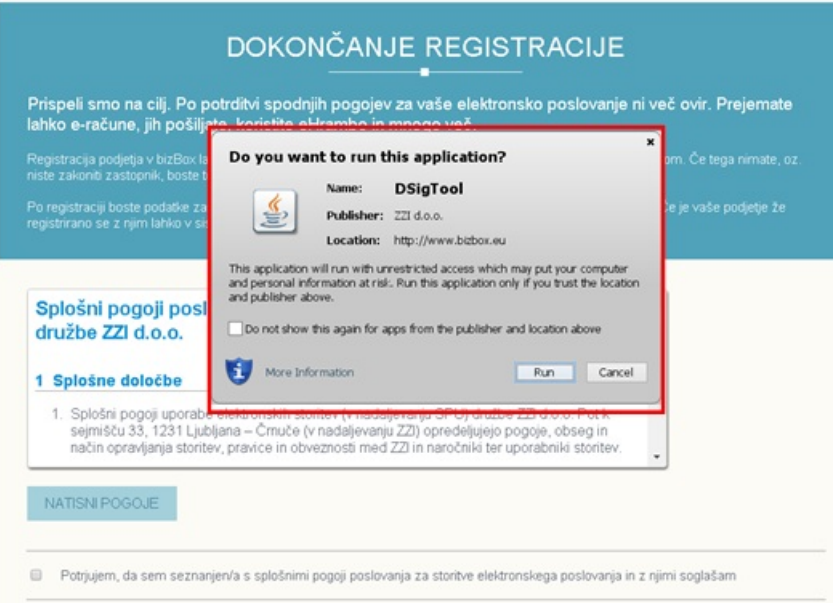

11 Sedaj pregledamo Splošne pogoje, ki si jih lahko tudi natisnemo s klikom na gumb **Natisni pogoje.**

12 Ko preberemo Splošne pogoje, označimo **Potrjujem, da sem**

**seznanjen/a s splošnimi pogoji poslovanja za storitve elektronskega**

**poslovanja in z njimi soglašam.**

13 Preverimo pravilnost svojih vnesenih podatkov in podatkov poslovnega subjekta za katerega opravljamo registracijo ter kliknemo na **Zaključi registracijo.**

#### 14

Portal bizBox.eu nas bo lahko vprašal za dovoljenje za dostop do aplikacije DSigTool. Aplikacija je namenjena podpisu registracijskega obrazca, zato kliknemo na **Allow.**

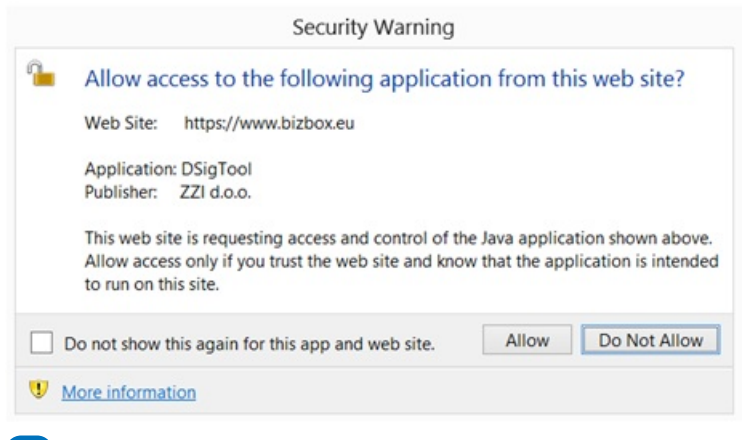

#### 15

Nato nam spletni brskalnik ponudi izbiro certifikata s katerim želimo podpisati registracijski obrazec. S klikom izberemo ustrezen certifikat.

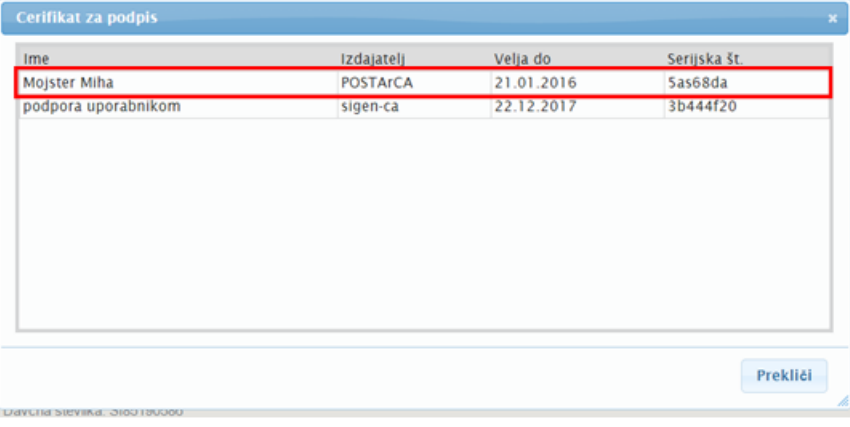

#### 16

Če za podpisovanje z digitalnim certifikatom potrebujemo vnos gesla, nas bo spletni brskalnik opozoril na vnos gesla za digitalni certifikat. Vnesemo geslo in kliknemo **OK.**

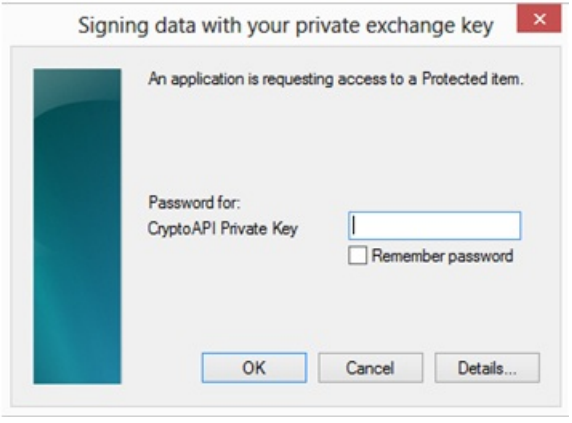

17 Sedaj smo uspešno zaključili registracijo podjetja. Na naš elektronski naslov bomo prejeli Registracijski obrazec podpisan z naše strani.

## **Registracija podjetja s strani zastopnika brez digitalnega potrdila**

- 1 V spletni brskalnik vpišemo [www.bizbox.eu](https://www.bizbox.eu/si/index.php?lang=sl-SI).
- 2 Na vstopni strani kliknemo na **Prijava.**
- 3 Vnesemo svoje uporabniško ime in geslo ter kliknemo na**Vstopi.**
- 4 Ker še nismo povezani na nobeno podjetje, nas portal samodejno postavi na stran za registracijo podjetja.
- 5 V polje **Davčna številka podjetja** vpišemo davčno številko svojega
- poslovnega subjekta ter kliknemo na **Preveri številko.**

6 Sistem pridobi podatke o poslovnem subjektu iz registra ter jih izpiše na ekranu.

7 **Izberemo svojo vlogo v podjetju > Zastopnik**, ter tip registracije

**"Registracijo bom zaključil s papirnatim obrazcem".**

8 Kliknemo **Naprej**.

9 Sedaj pregledamo Splošne pogoje (ki si jih lahko tudi natisnemo s klikom na gumb **Natisni pogoje**.

10 Ko bomo prebrali Splošne pogoje , označimo **"Potrjujem, da sem seznanjen/a s splošnimi pogoji poslovanja za storitve elektronskega poslovanja in z njimi soglašam".**

11 Preverimo pravilnost svojih vnesenih podatkov in podatkov poslovnega subjekta za katerega opravljamo registracijo ter kliknemo na **Zaključi registracijo**

12 Sedaj smo uspešno zaključili prvi korak registracije podjetja.

# **Registracija podjetja s strani zaposlenega, ki ni zastopnik poslovnega subjekta**

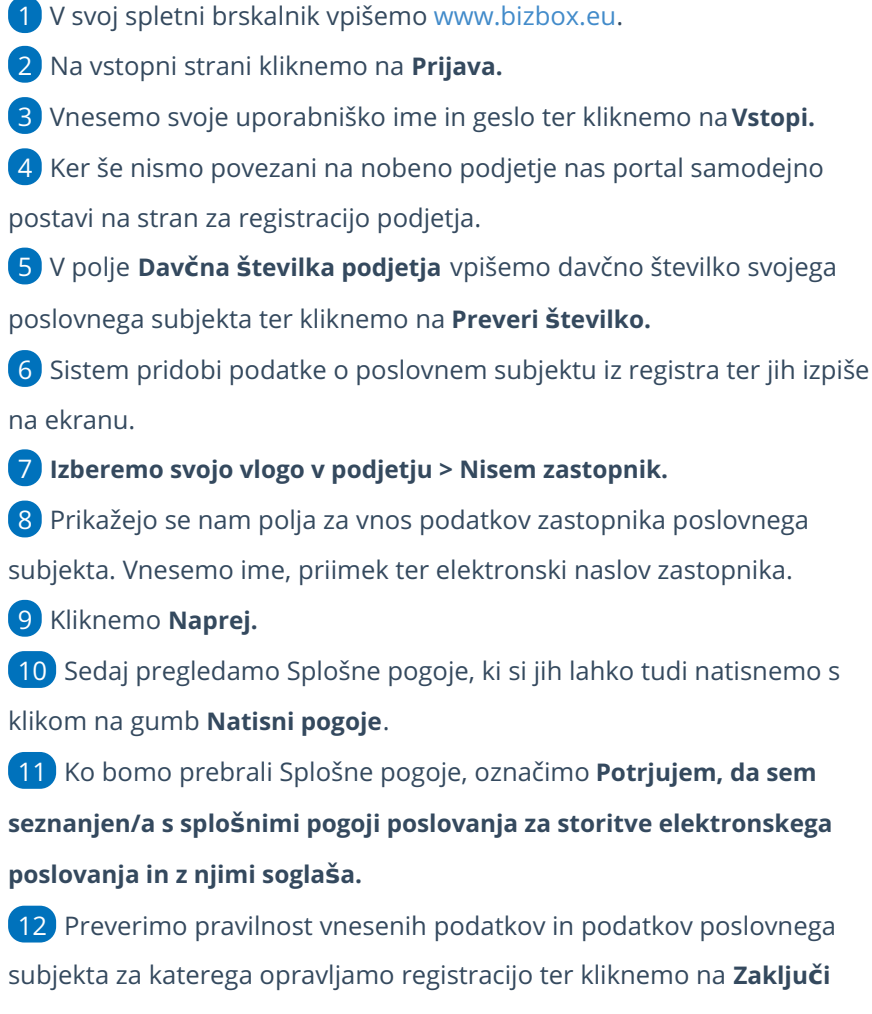

**registracijo.**

13 Sedaj smo uspešno zaključili prvi korak registracije podjetja.

# **Prenos naro**č**ilnice za registracijo**

# 1

Izpolnjen registracijski obrazec lahko prenesemo s klikom na **Prenos obrazca** oziroma ga bomo prejeli tudi na naš elektronski naslov.

Prenos naročilnice za [registracijo](http://www.icenter.si/v1/media/narocilnica-estoritev-saop-zzi.pdf?t=1419240892) izdajatelja e-računov

## 2

Registracijski obrazec natisnemo, zastopnik ga podpiše, požigosamo ter pošljemo na enega od navedenih kontaktov:

- ZZI d.o.o., Pot k sejmišču 33, 1231 Ljubljana Črnuče.
- Za pošiljanje po faksu: +386 (0)1 530 33 40.
- Za pošiljanje po e-pošti: prodaja@zzi.si.

3 Po prejemu podpisanega obrazca, bomo v roku 24 ur obveščeni o uspešni registraciji podjetja na portal bizBox.